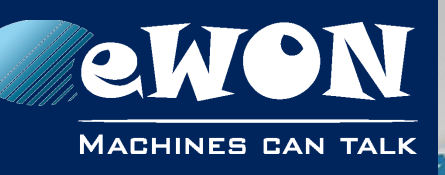

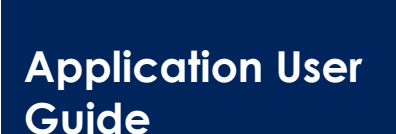

**support.ewon.biz**

AUG 071 / Rev. 1.2

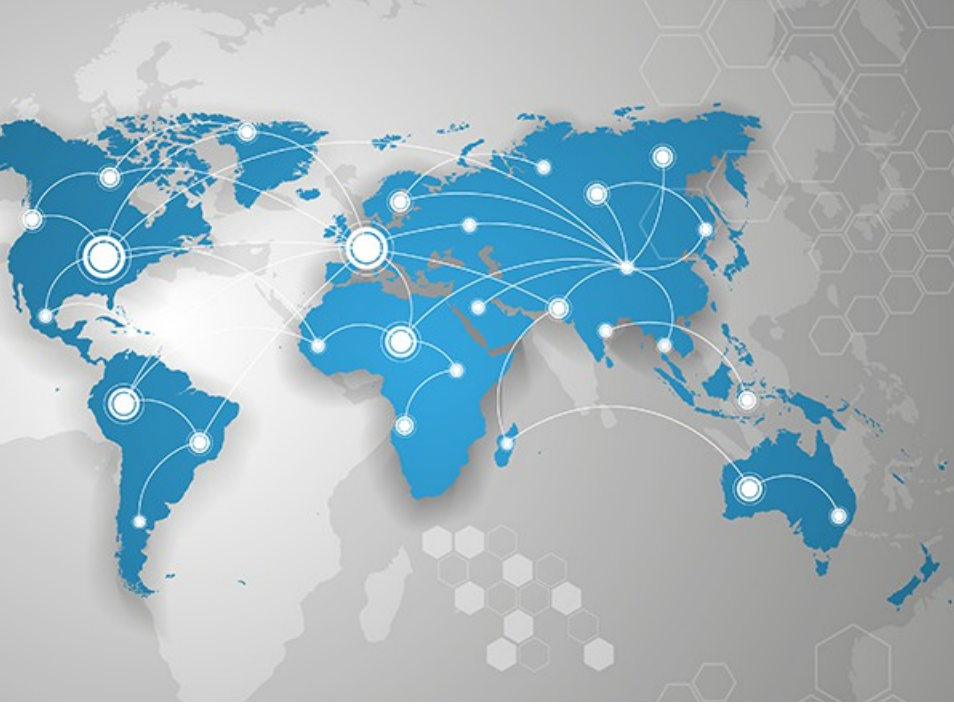

# **Polling Data from a BACNET/IP device**

How to use the BACNET IO Server to poll data from a BACNET/IP device

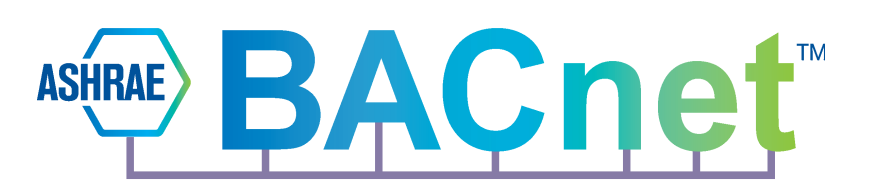

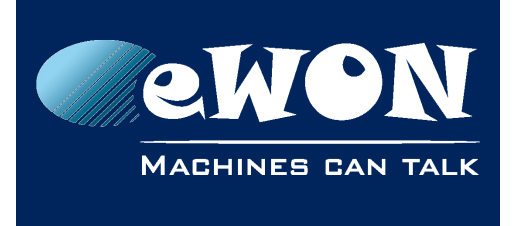

### **Table of Contents**

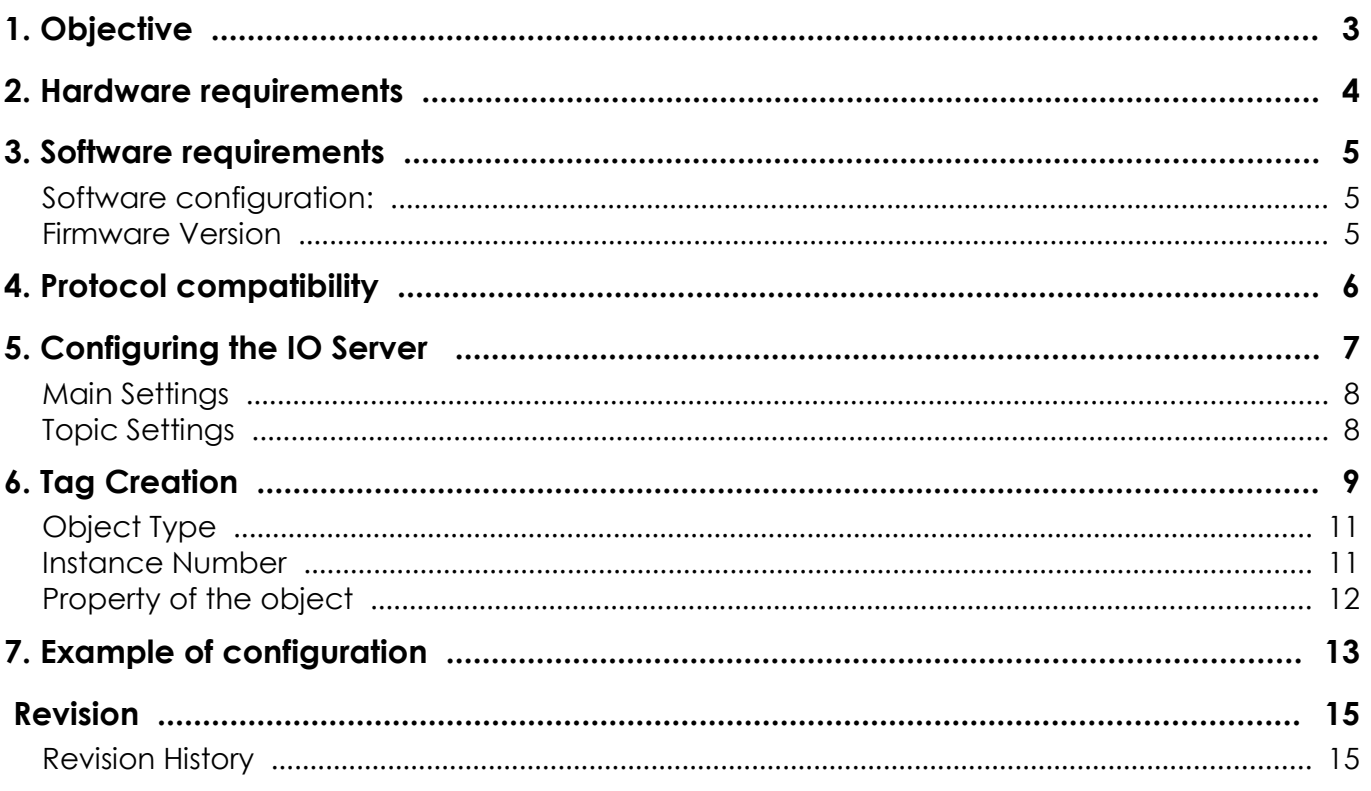

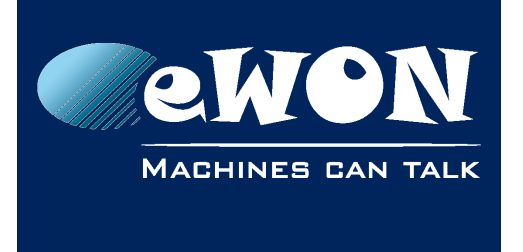

# <span id="page-2-0"></span>**1. Objective**

The objective of this document is to explain how the eWON Flexy can poll data variables out of one or more BACNET/IP devices.

Polling BACNET/IP data variables can be resumed in four steps :

- Linking the eWON Flexy with the BACNET/IP Device
- Configuring the eWON Flexy BACNET IO Server
- Creating tags in the eWON Flexy
- Monitoring tags

#### **- Note -**

*Advanced explanations are indicated by this icon*

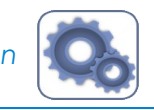

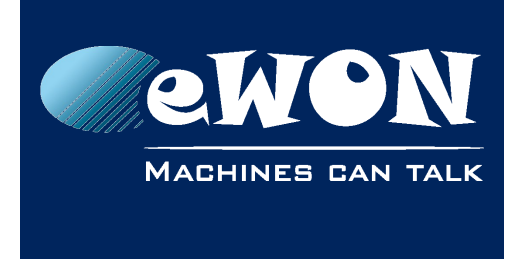

### <span id="page-3-0"></span>**2. Hardware requirements**

In order to follow this guide you'll need:

- An eWON Flexy
- A PC to connect the eWON Flexy through its web interface
- A device acting as a BACNET/IP Server

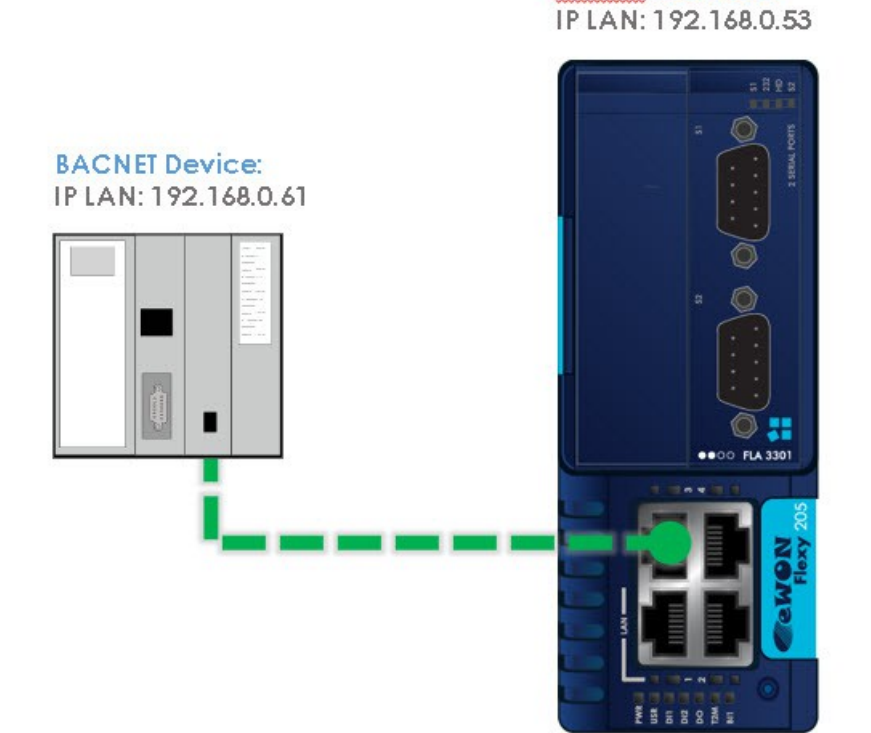

eWON FLEXY 205:

**MACHINES CAN TALK** 

**Chapter** 

# <span id="page-4-2"></span>**3. Software requirements**

#### <span id="page-4-1"></span>**Software configuration:**

The eWON Flexy is configured through its web interface. Which is accessible with any modern web browser as shown here below:

- Firefox 15+
- Chrome 16+
- Safari 6+
- Edge 13+
- IE 11

Additionally, we suggest you to download the *eBuddy* companion tool available on our website :<http://support.ewon.biz/>

This tool allows you to list all the eWON Flexy on your network and execute changes such as IP address change, firmware upgrade or device recovery (if required).

#### <span id="page-4-0"></span>**Firmware Version**

This guide targets devices running a firmware version 12.2 or higher.

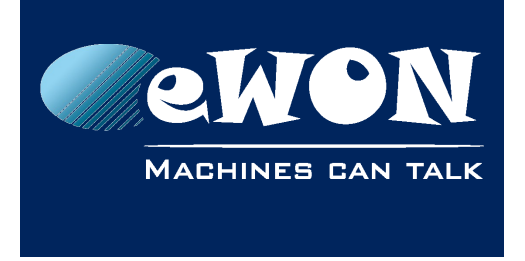

### <span id="page-5-0"></span>**4. Protocol compatibility**

The eWON Flexy supports the BACNET/IP protocol (based on UDP/IP) to poll data from devices acting as BACNET/IP Servers.

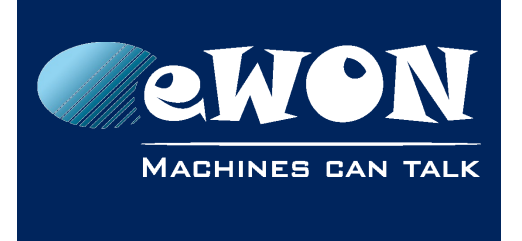

### <span id="page-6-0"></span>**5. Configuring the IO Server**

- Connect your PC to one of the LAN ports of the eWON Flexy
- Open the web browser and enter the IP address of the eWON Flexy
- Log into the eWON Flexy web interface
- Go to Tags menu on the left hand side
- Click on the IO Servers option and a supplementary menu will be displayed
- Select the IO Server "Bacnet" inside the IO Server list
- Additionally, there is an address helper feature that turns green when the address is correct and red the address is wrong

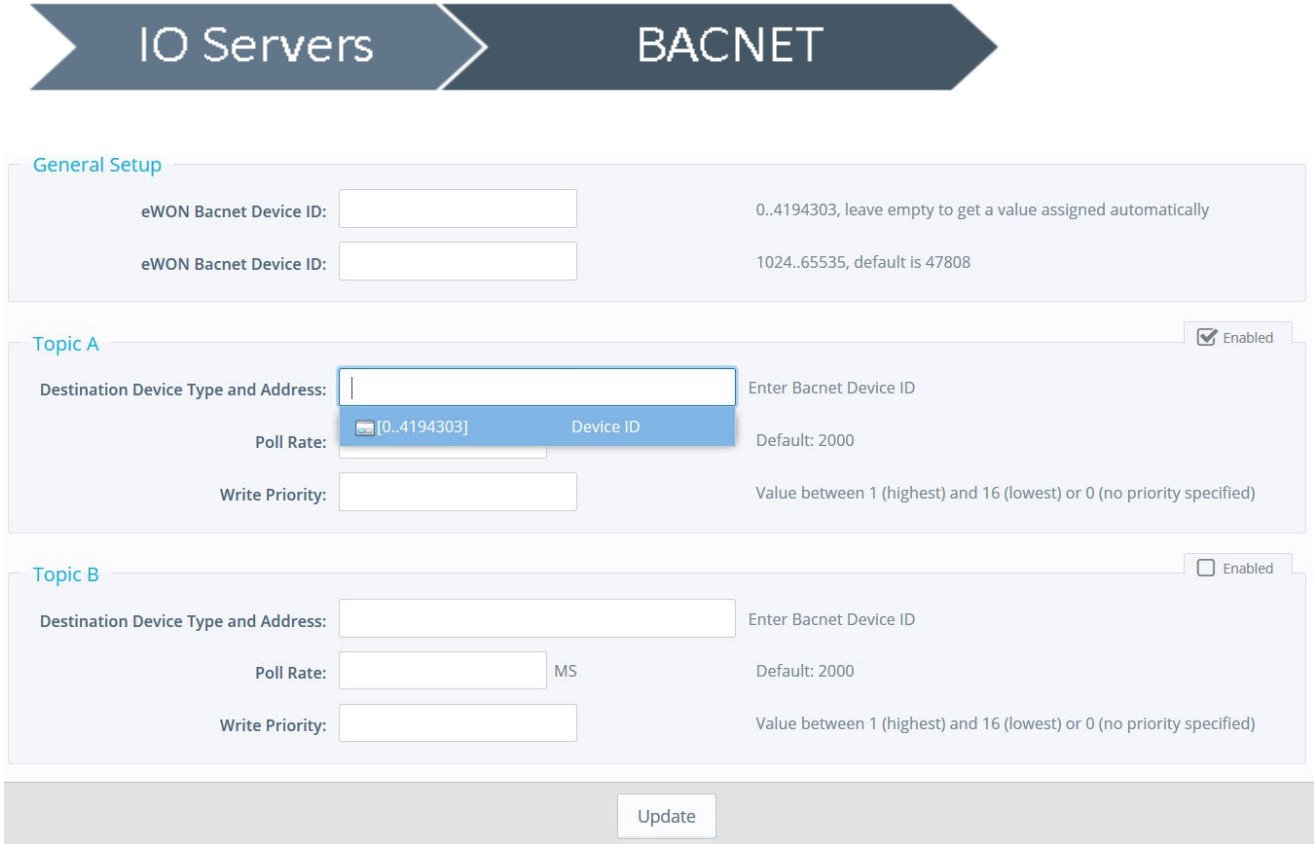

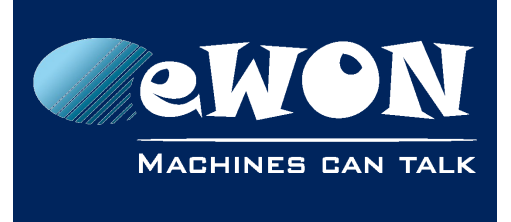

#### <span id="page-7-1"></span>**Main Settings**

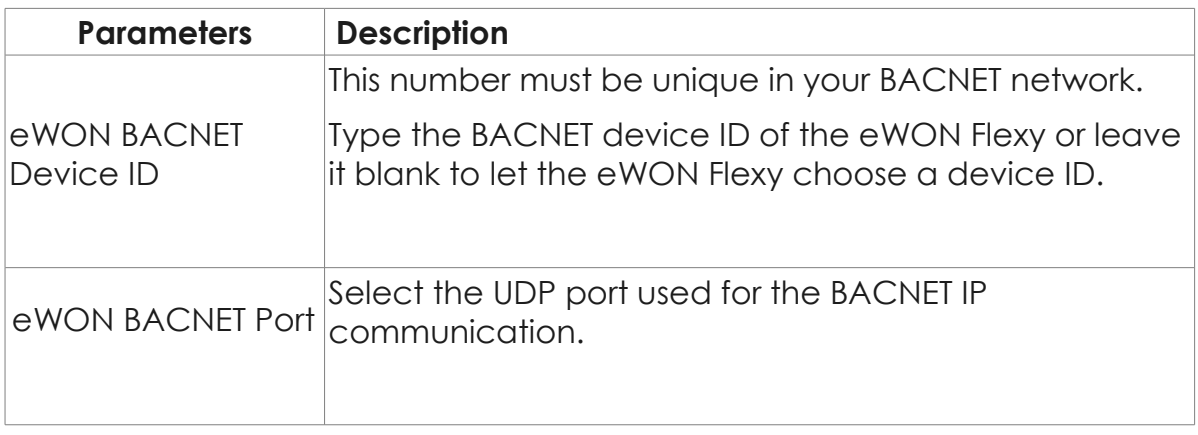

To poll data registers out of your BACNET device, you need to define at least one *Topic*. Topics are meant to allocate common properties to a group of tags

The topic settings (except the Poll Rate) are optional and can be defined in the Tag address as well. This allows you to poll more than 3 BACNET devices. Leave them blank if you define them in the Tag address.

### <span id="page-7-0"></span>**Topic Settings**

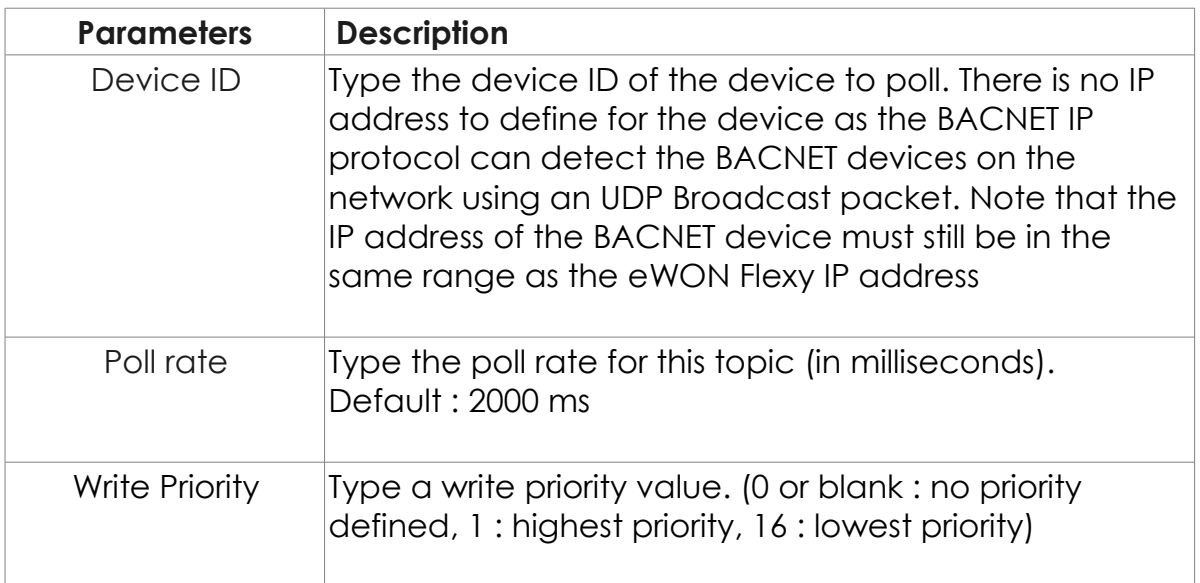

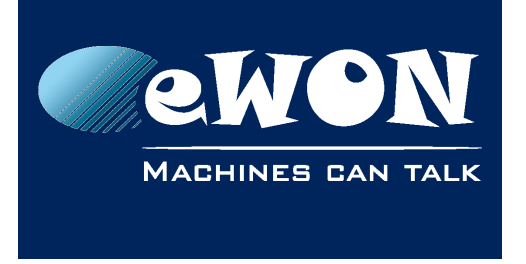

### <span id="page-8-0"></span>**6. Tag Creation**

- On the left hand menu, please select the option **Value** under the Tags menu
- Switch to **Setup MODE**

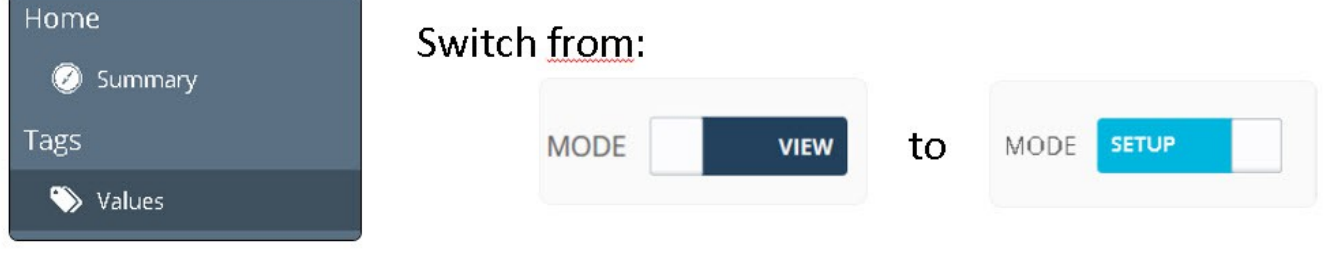

• Click on Add (+)

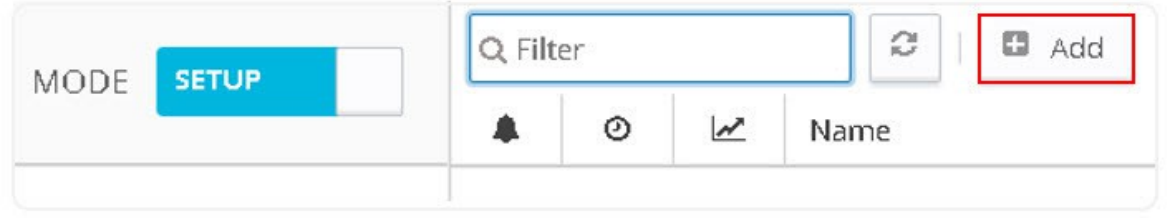

- Once the create a new Tag window opens proceed to enter the parameters of the Tag you want to create.
- Enter a **Tag Name** free text, no spaces, no symbols,  $-$ ,  $=$ ,  $\%$ ,  $\$$ ,  $\@$ ,  $\#$  etc
- Select **Topic Name** the topic you just created in previous step

Define the address of the Tag, the address of the Tag is composed of four parameters :

- Object Type (mandatory)
- Instance Number (mandatory)
- Property of the object (optional. If not defined, the property "Present Value" is used)
- Device ID (optional if defined in the topic settings)

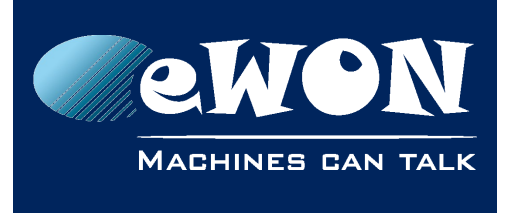

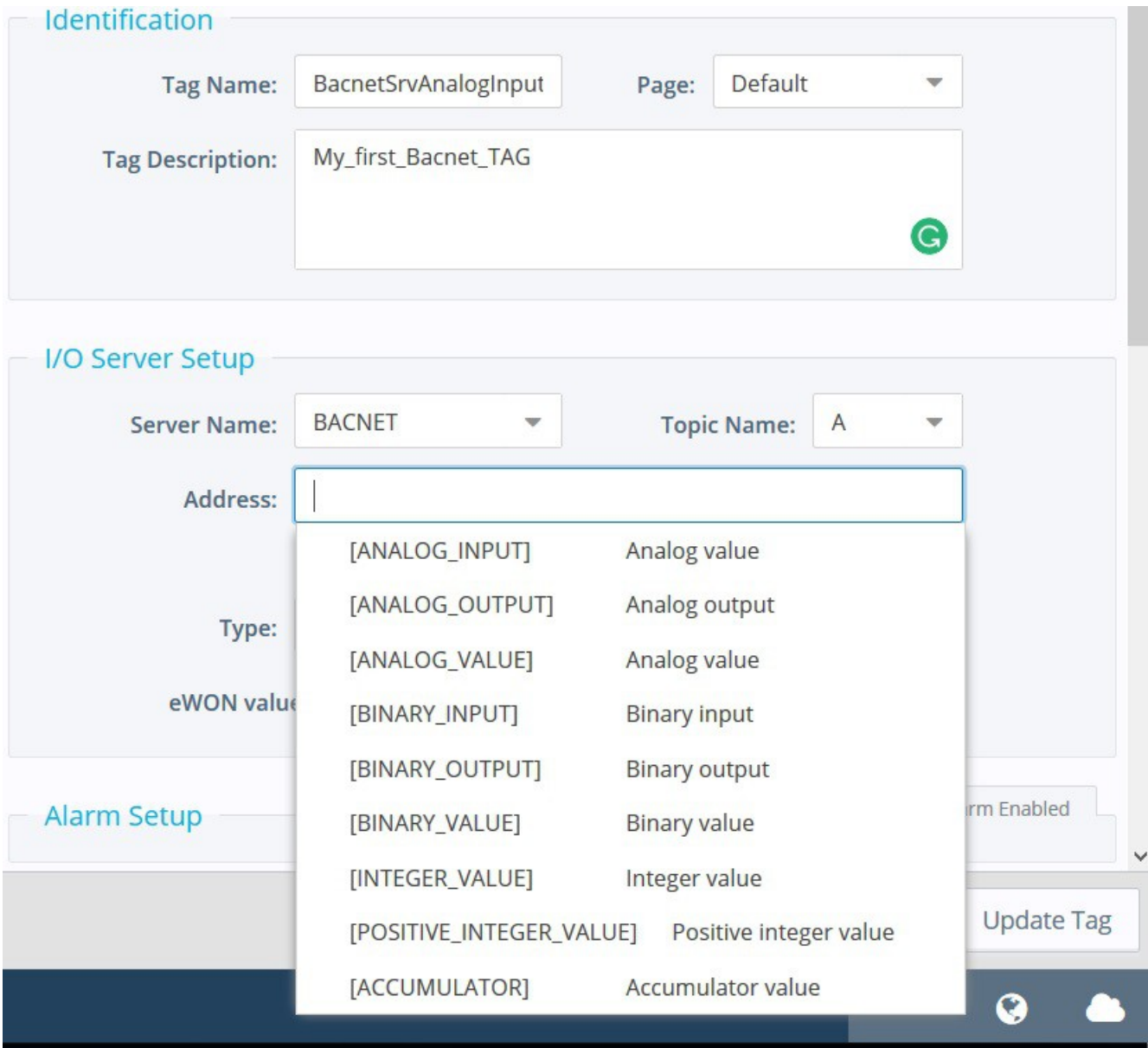

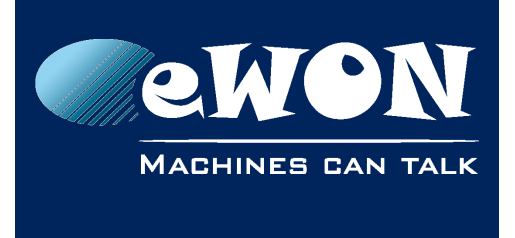

### <span id="page-10-1"></span>**Object Type**

Here is the list of the supported object types :

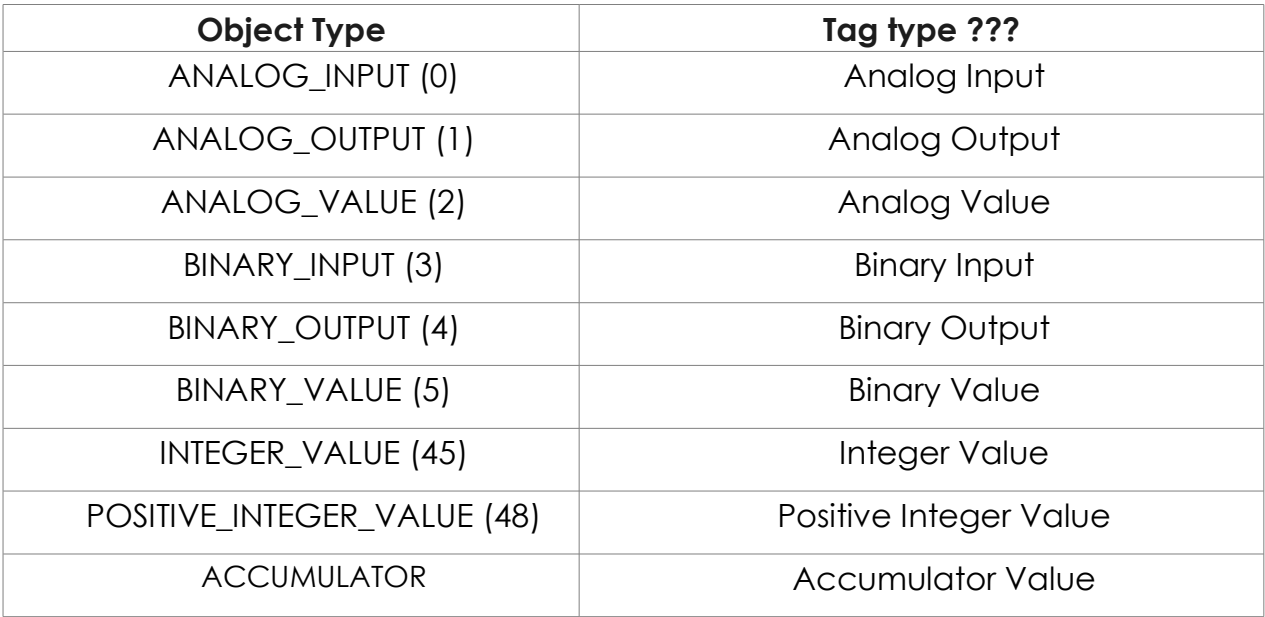

### <span id="page-10-0"></span>**Instance Number**

The instance number defines the ID of the object you want to access to.

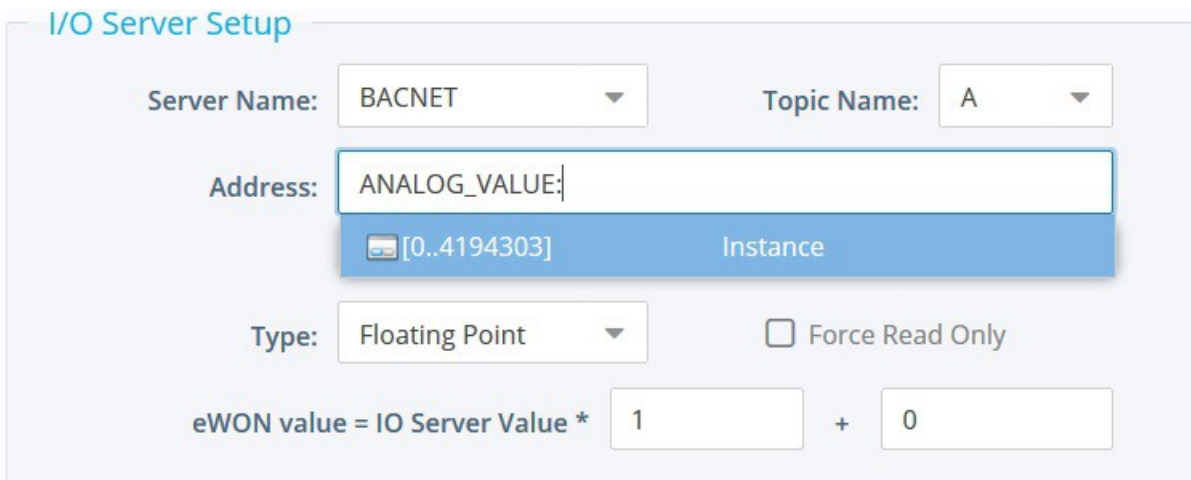

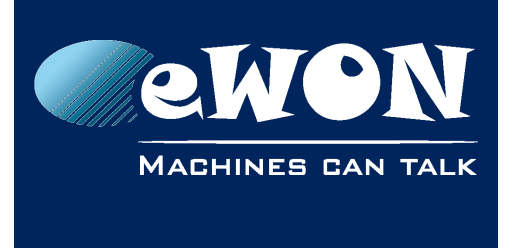

#### <span id="page-11-0"></span>**Property of the object**

An object is composed of different properties. These properties can be accessed through different Tags. You have therefore to define which property you want to access for your Tag. If no property is defined, the property "PRESENT\_VALUE" is used.

Here is the list of the property you have access to :

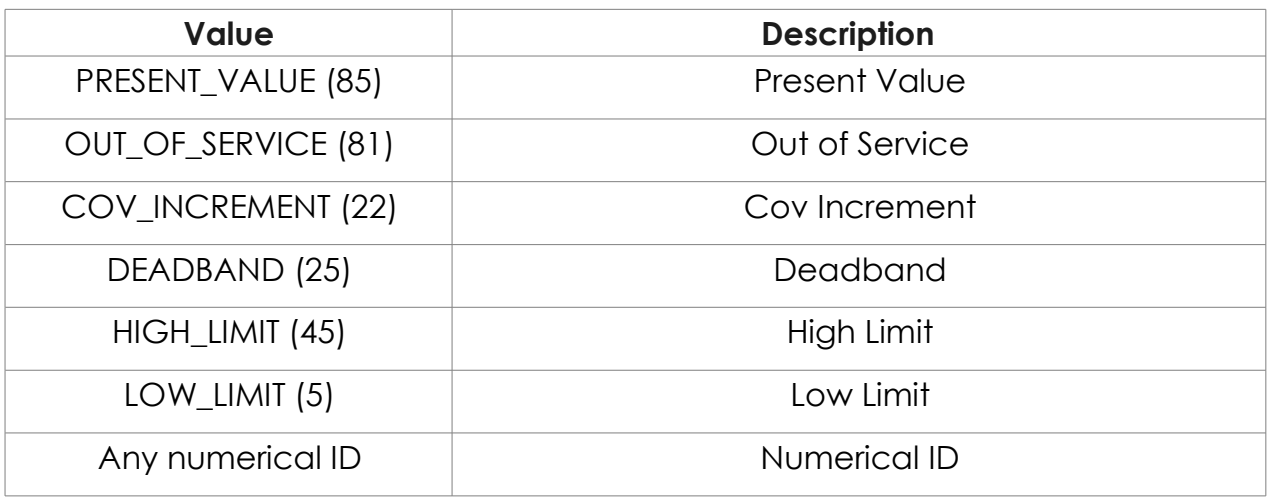

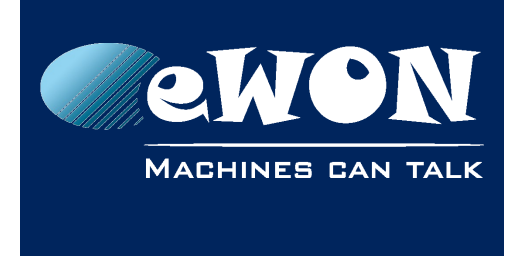

# <span id="page-12-0"></span>**7. Example of configuration**

For this example, I used the BACNET IP Device simulator from "SCADA Engine" <http://www.scadaengine.com/downloads.html>

#### Device configuration :

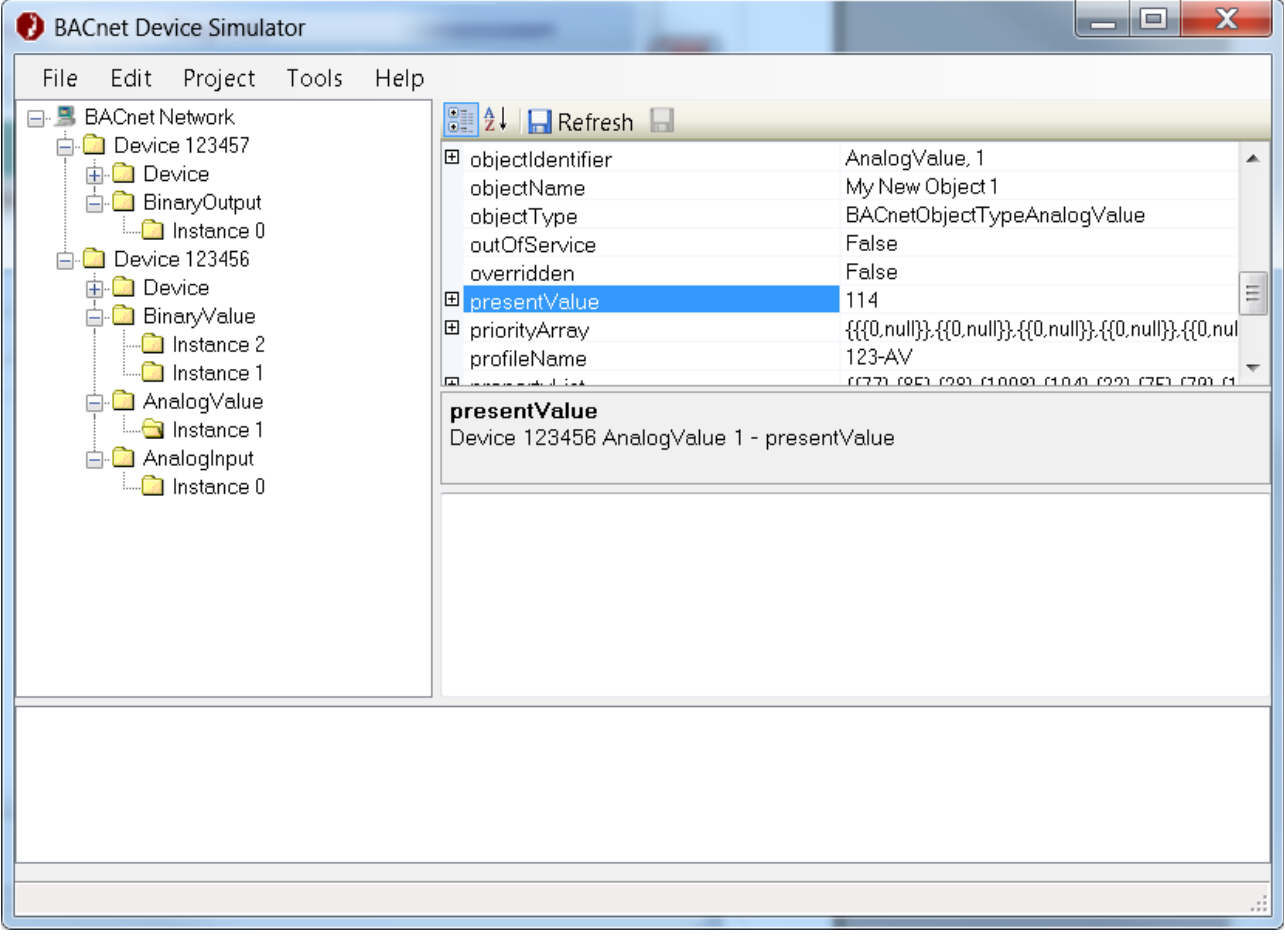

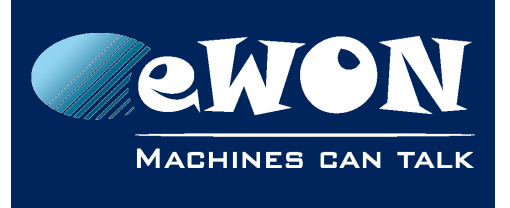

#### **Chapter 7** Example of configuration

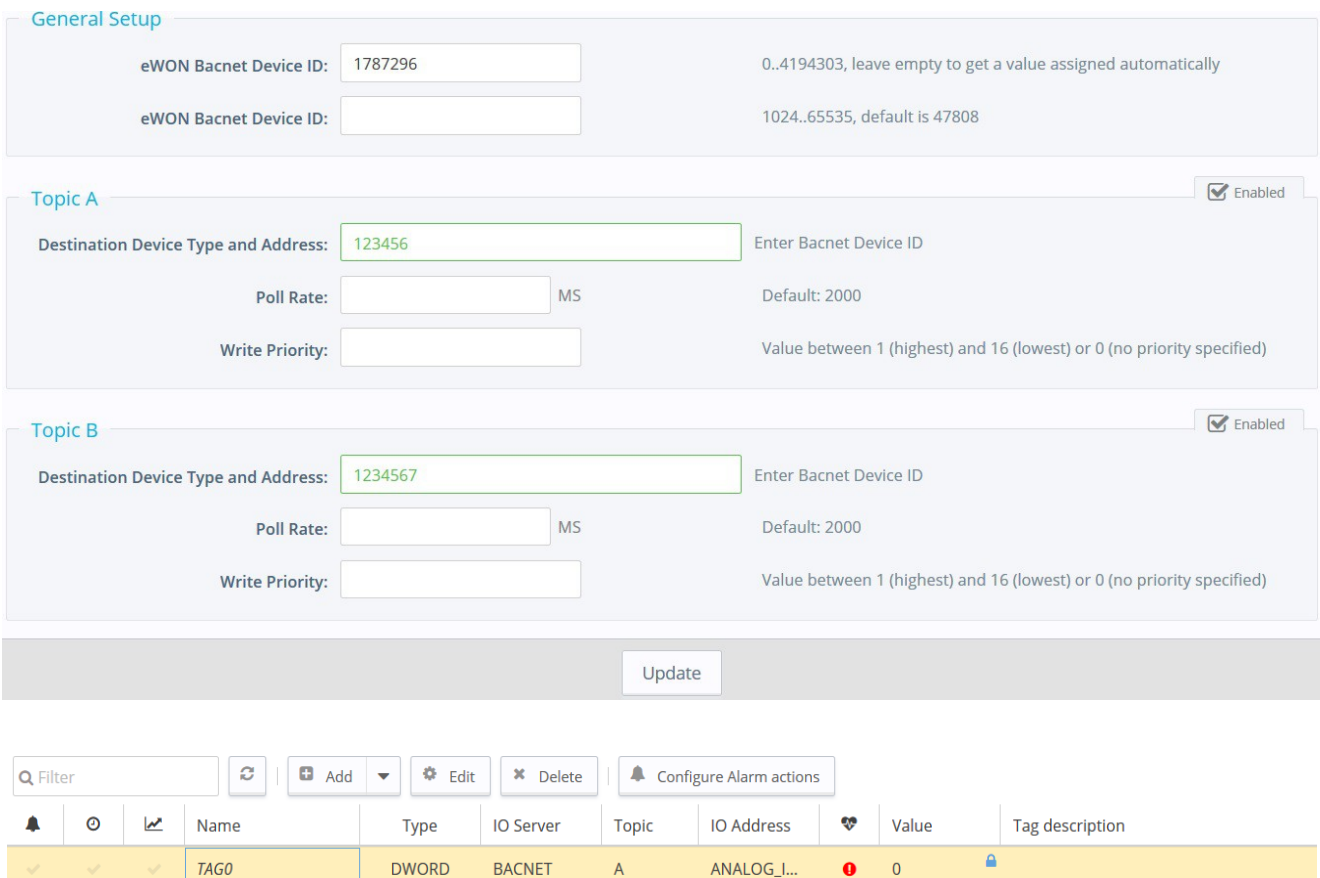

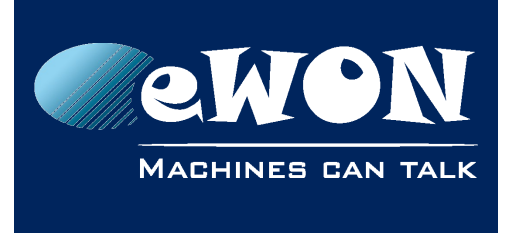

# <span id="page-14-1"></span>**Revision**

#### <span id="page-14-0"></span>**Revision History**

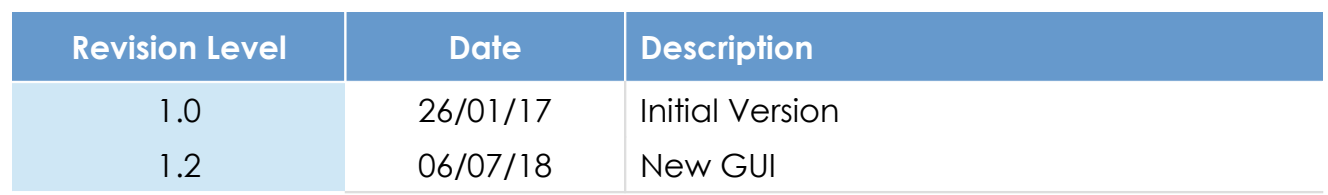

#### **Document build number: 38**

#### **Note concerning the warranty and the rights of ownership**:

The information contained in this document is subject to modification without notice. Check https://ewon.biz/support for the latest documents releases.

The vendor and the authors of this manual are not liable for the errors it may contain, nor for their eventual consequences.

No liability or warranty, explicit or implicit, is made concerning the quality, the accuracy and the correctness of the information contained in this document. In no case can the manufacturer's responsibility be implied for direct, indirect, accidental or other damage occurring from any defect of the product or mistakes coming from this document.

The product names are mentioned in this manual for information purposes only. The trade marks and the product names or marks contained in this document are the property of their respective owners.

This document contains materials protected by the International Copyright Laws. All reproduction rights are reserved. No part of this handbook can be reproduced, transmitted or copied in any way without written consent from the manufacturer and/or the authors of this handbook.

HMS Industrial Networks